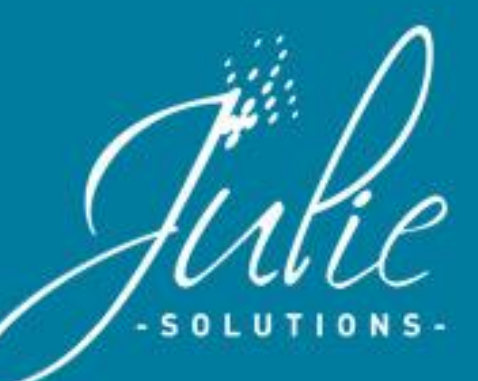

# **La gestion du suivi du Tiers-Payant**

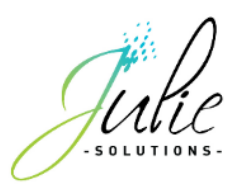

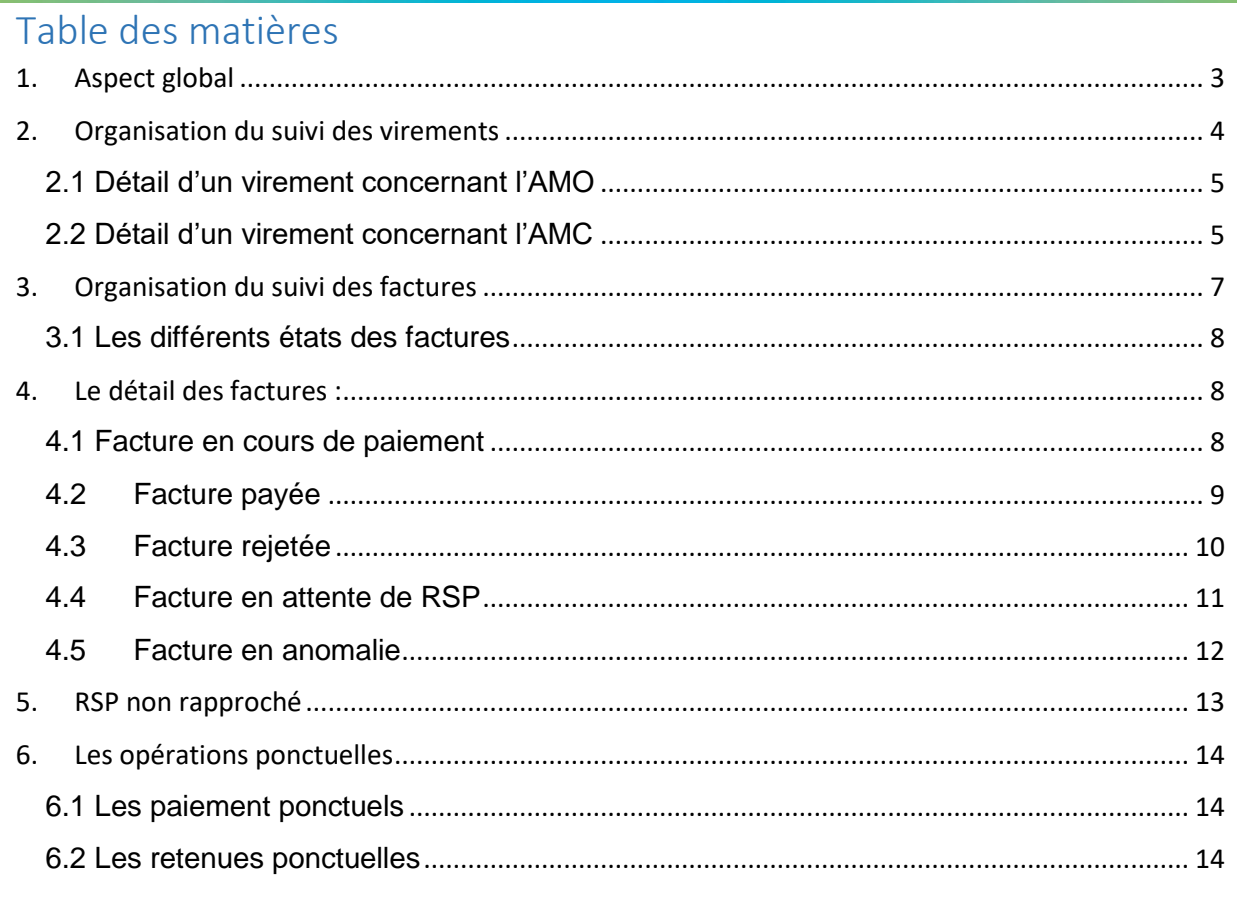

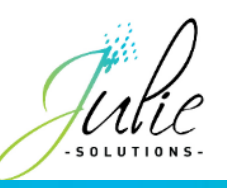

# **1. Aspect global**

Le module de suivi des factures en Tiers-Payant vous permet de suivre et centraliser l'état des factures, les virements effectués mais aussi de les valider vers votre comptabilité.

Ce module se repose sur la norme RSP580 (Rejet Signalement Paiement) appelé communément « Retour NOEMIE ».

Ce module est accessible par le menu « Gestion > Suivi Tiers-payant ».

<span id="page-2-0"></span>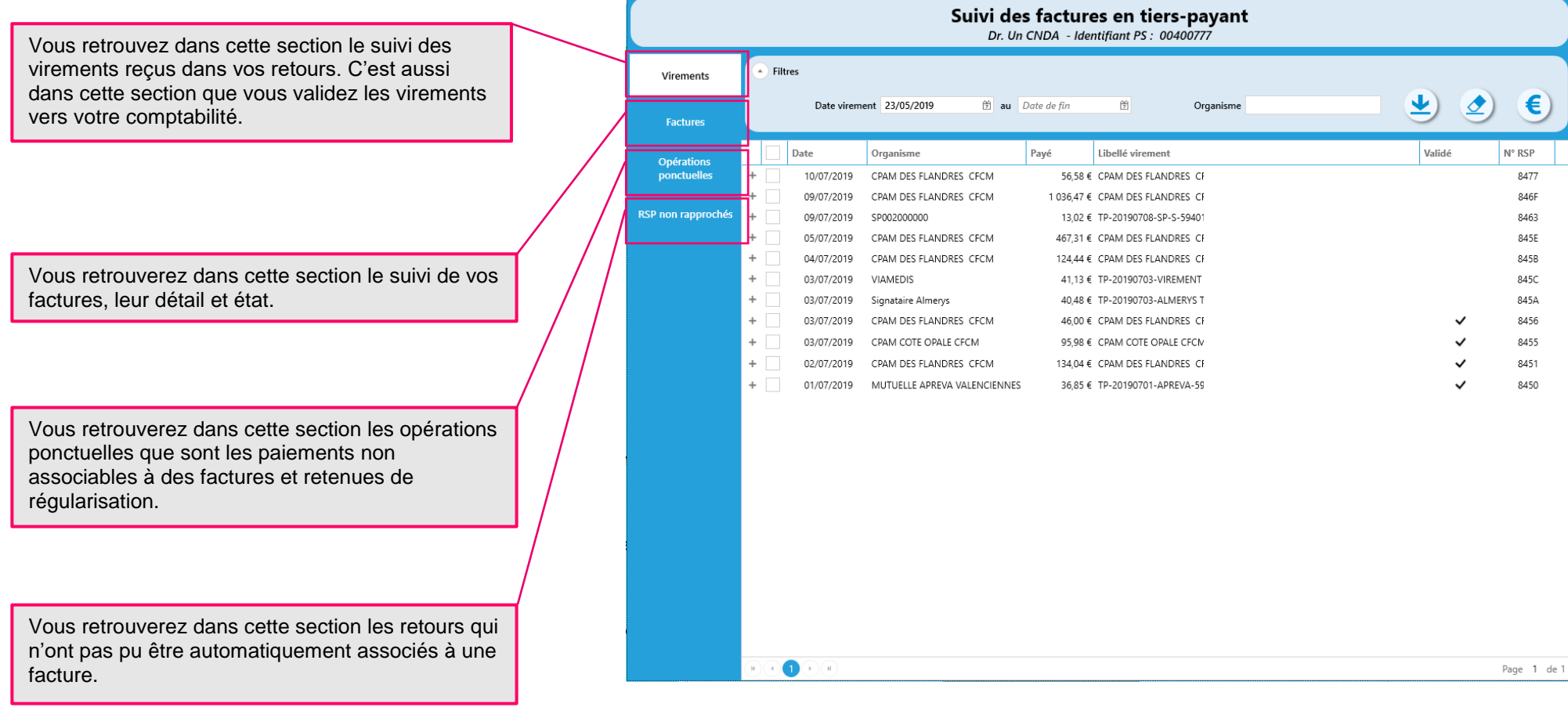

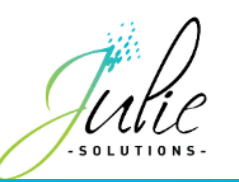

# **2. Organisation du suivi des virements**

<span id="page-3-0"></span>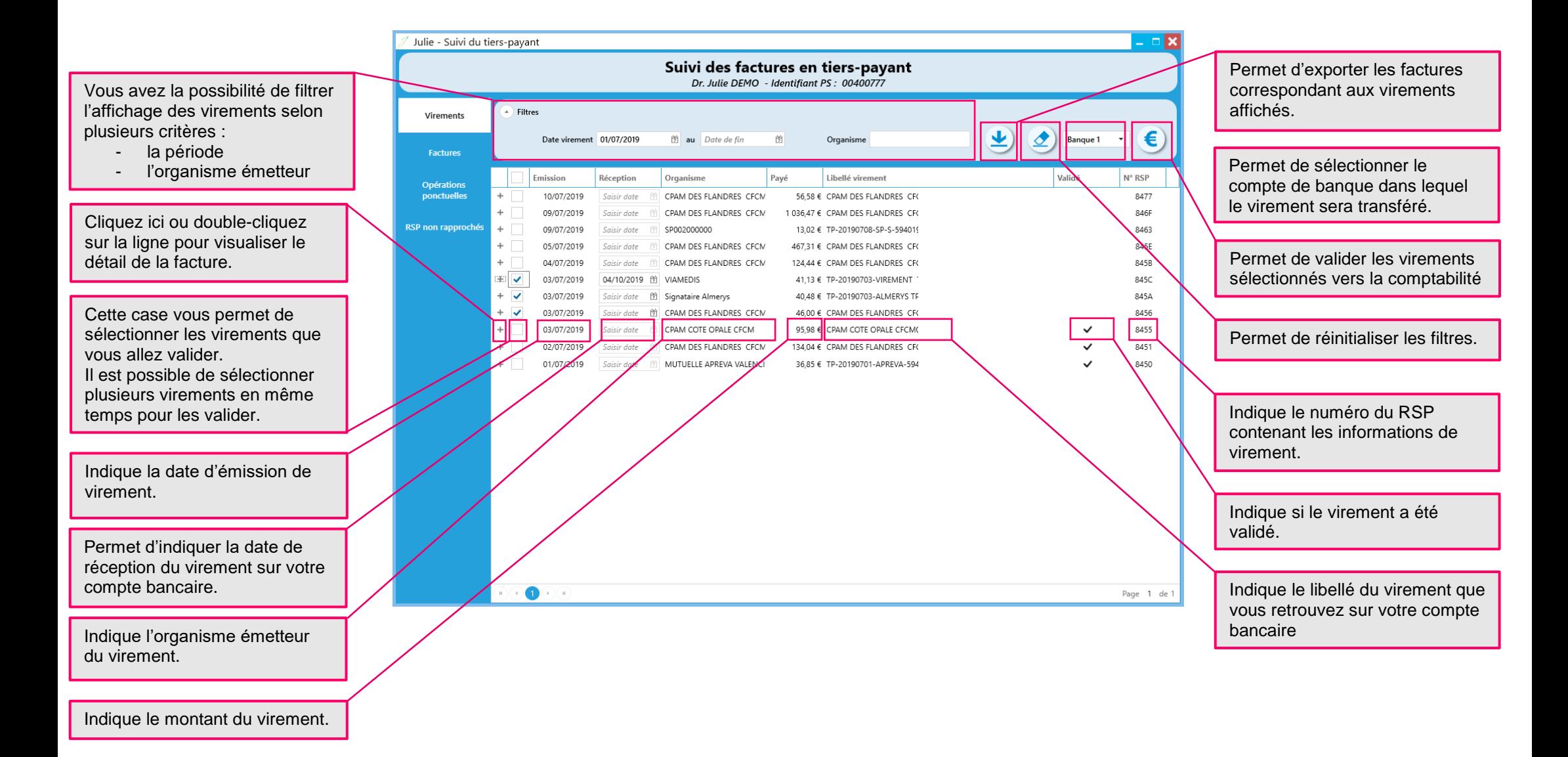

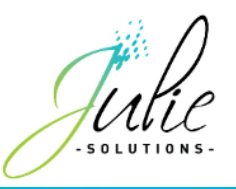

#### <span id="page-4-0"></span>2.1 Détail d'un virement concernant l'AMO

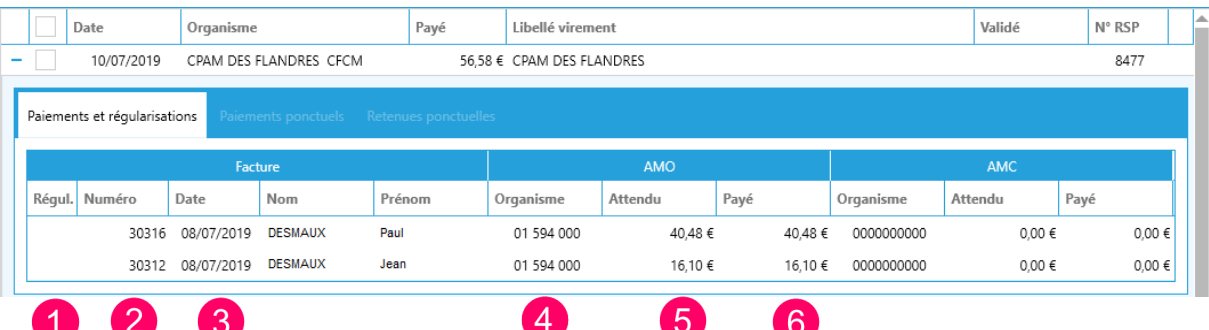

- Si le virement comprend une régularisation, un **\*** apparait dans cette colonne.
- Le numéro de la facture**.**
- La date de la facture.
- Le nom de l'organisme AMO.
- Le montant de la part AMO sur la facture.
- Le montant de la part AMO dans le virement.

#### <span id="page-4-1"></span>2.2 Détail d'un virement concernant l'AMC

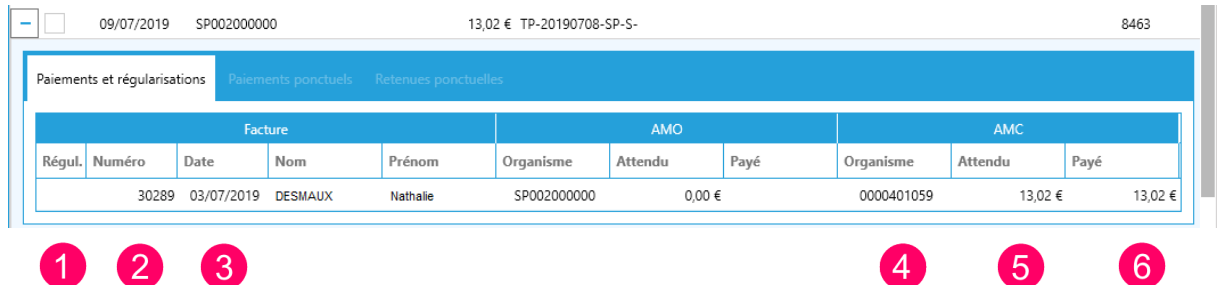

- Si le virement comprend une régularisation, un **\*** apparait dans cette colonne.
- Le numéro de la facture**.**
- La date de la facture.
- Le nom de l'organisme AMC.
- Le montant de la part AMC sur la facture.
- Le montant de la part AMC dans le virement.

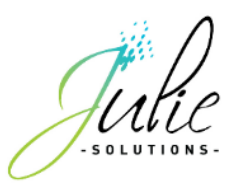

### 2.3 Valider un virement

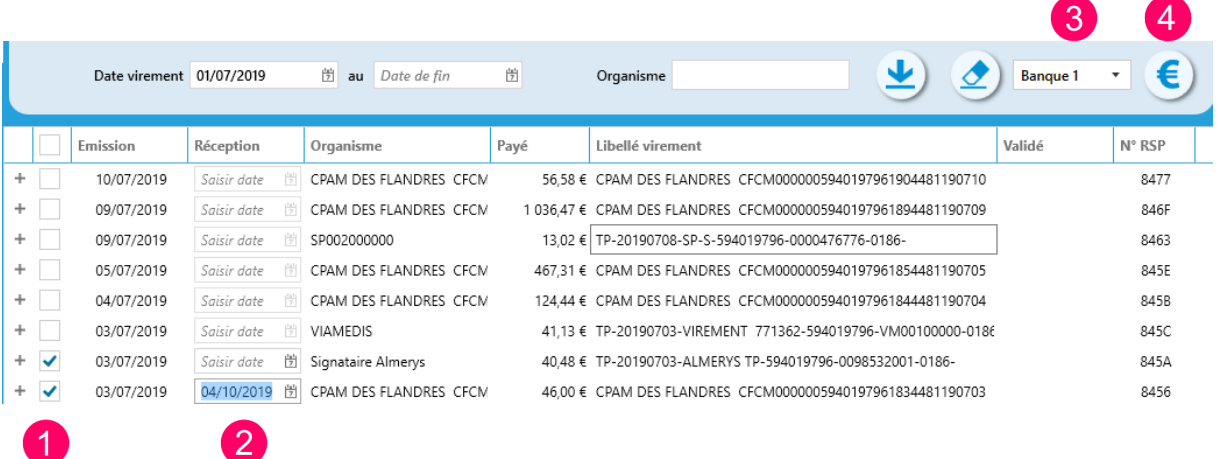

**1** Cocher la case des virements à valider vers la comptabilité. Plusieurs virements peuvent être validés en même temps.

**2** Indiquer la date de réception du virement sur votre compte bancaire (si cette date n'est pas valorisée, c'est la date d'émission qui sera transmise en comptabilité).

**3** Le compte de banque sur lequel vous souhaitez enregistrer ces virements est modifiable par ce menu déroulant.

**4** Cliquer sur le bouton « € » pour enregistrer les lignes sélectionnées vers la comptabilité.

Les lignes de virement passent alors en statut « validé » avec l'icône suivante :

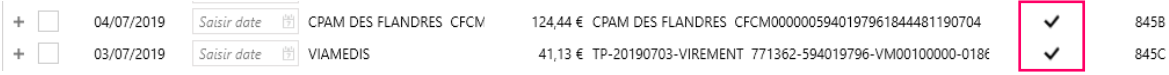

La ligne de virement validée indique le détail des patients concernés par ce virement sur la ou les lignes crédits et l'organisme sur la ligne de débit.

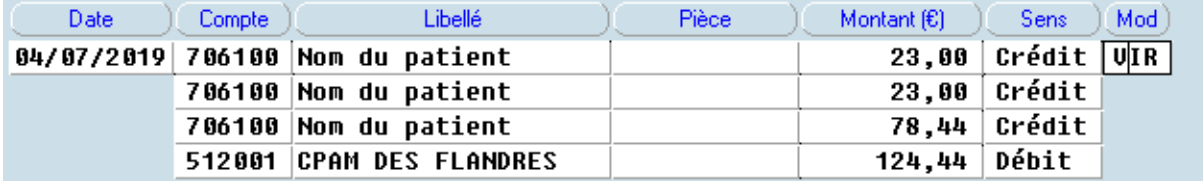

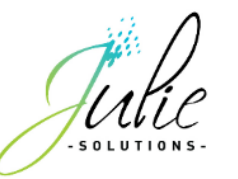

## **3. Organisation du suivi des factures**

<span id="page-6-0"></span>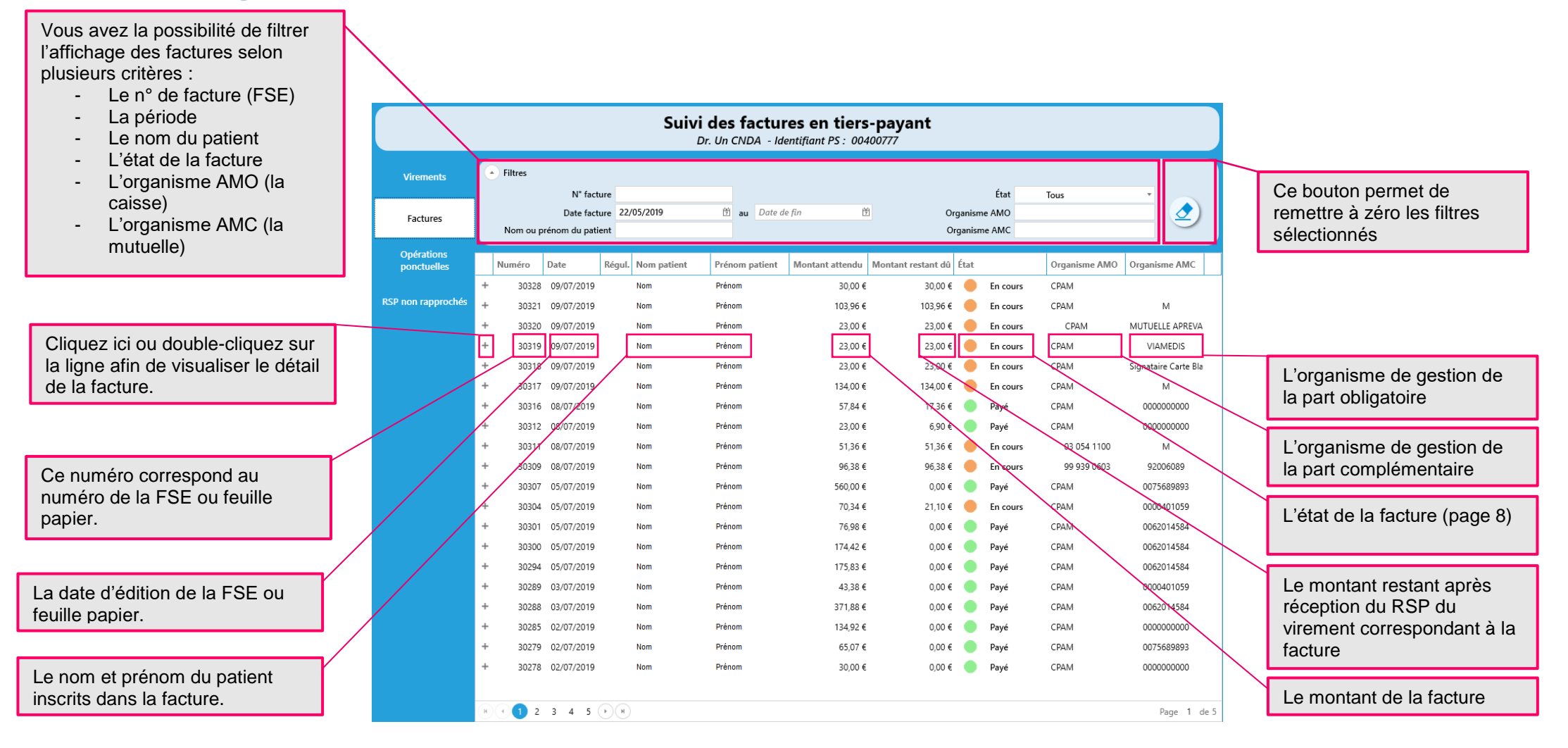

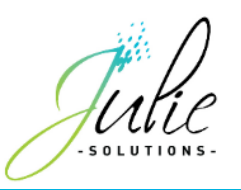

#### <span id="page-7-0"></span>3.1 Les différents états des factures

La facture a été éditée et aucun RSP n'a encore été réceptionné lui En cours correspondant.

- Payé Un RSP a été réceptionné correspondant au virement attendu pour la facture.
	- Le montant attendu ne correspond pas au virement associé à la facture. En anomalie
	- Un RSP a été réceptionné indiquant un rejet d'au moins une part de la somme Rejeté attendue.

Le motif de rejet est consultable dans le détail de la facture.

Le virement correspondant à la facture a été validé en comptabilité.

# <span id="page-7-1"></span>**4. Le détail des factures :**

#### <span id="page-7-2"></span>4.1 Facture en cours de paiement

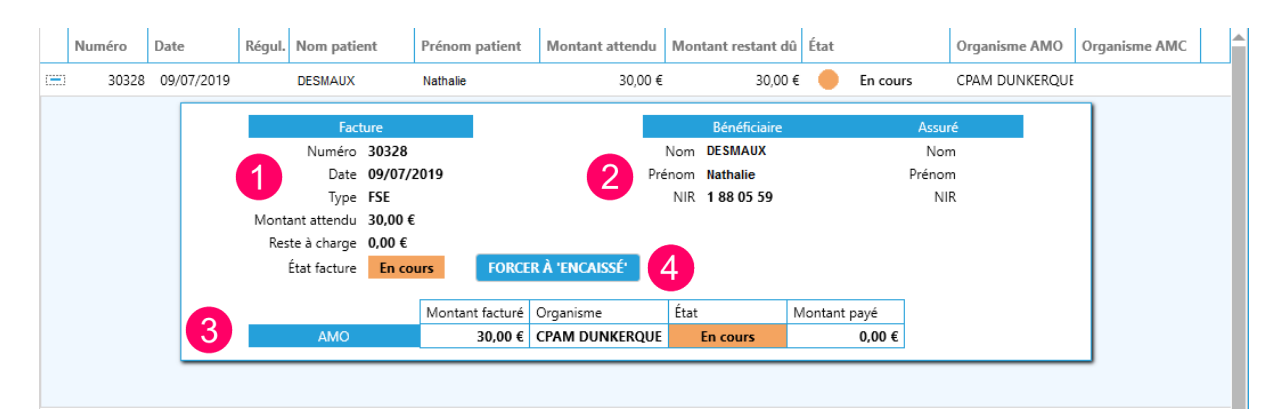

**1** Les informations liées à la facture.

**2** Les informations du patient inscrit sur la facture.

**3** Le détail des montants, organismes payeur, état et montants réglés pour les parts AMO et AMC.

**4** Ce bouton permet de forcer la validation du montant de la facture en comptabilité ainsi que son état à « Encaissé » dans le module de gestion Tiers-Payant.

Une inscription en comptabilité d'une ligne de virement correspondant à la facture s'effectue si le bouton de forçage est utilisé.

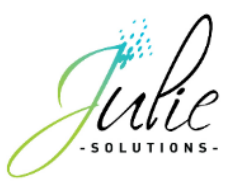

### <span id="page-8-0"></span>4.2Facture payée

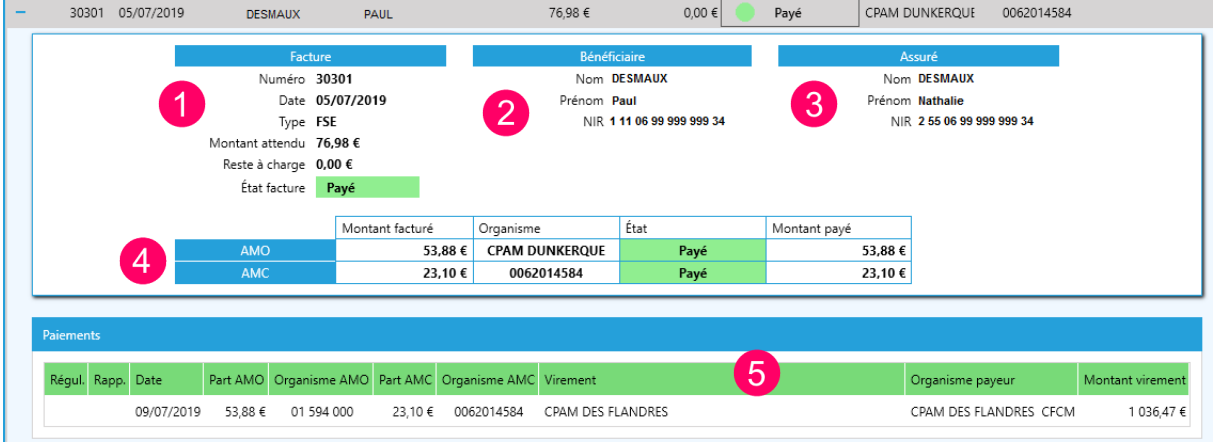

- **1** Les informations liées à la facture.
- **2** Les informations du patient inscrit sur la facture.

**3** Les informations liées au patient assuré pour le patient bénéficiaire (ces informations sont disponibles uniquement lorsqu'un RSP a été réceptionné.

**4** Le détail des montants, organismes payeur, état et montants réglés pour les parts AMO et AMC.

- **5** Le détail du paiement effectué associé à cette facture.
- Forcé Cette mention peut apparaitre dans une facture à l'état « encaissé » si la validation est effectuée par le bouton de forçage.

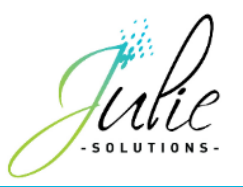

### <span id="page-9-0"></span>4.3Facture rejetée

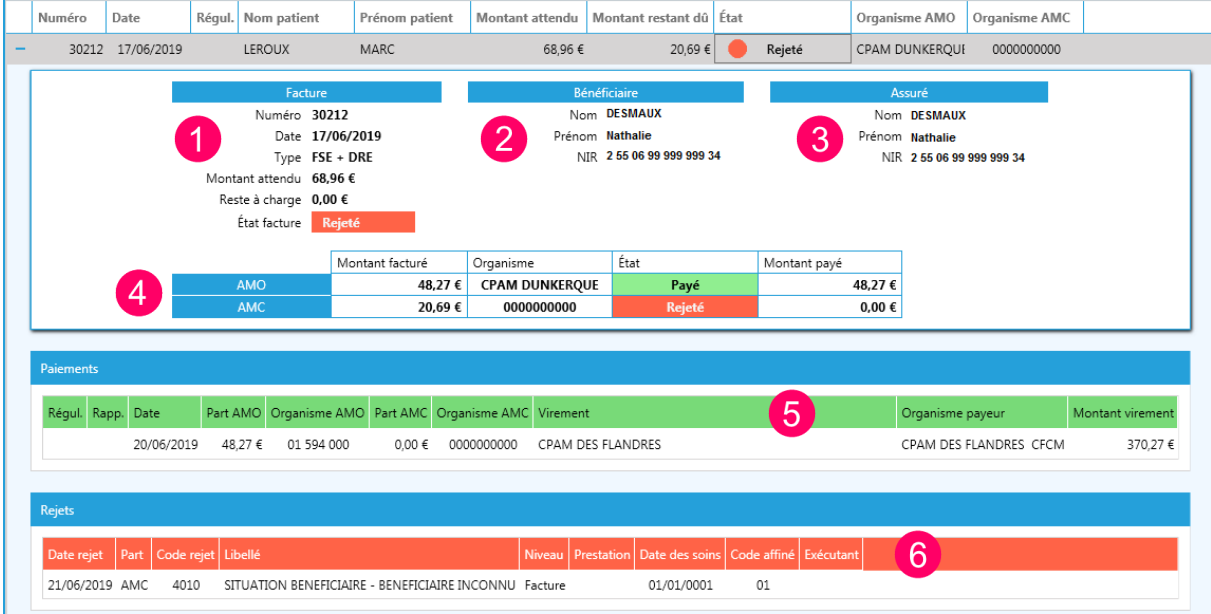

Les informations liées à la facture.

Les informations du patient inscrit sur la facture.

Les informations liées au patient assuré pour le patient bénéficiaire (ces informations sont disponibles uniquement lorsqu'un RSP a été réceptionné.

Le détail des montants, organismes payeur, état et montants réglés pour les parts AMO et AMC.

Le détail du paiement effectué associé à cette facture.

Le détail du rejet qui comporte le motif dans son libellé.

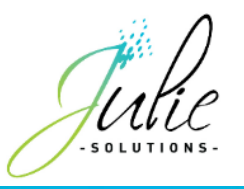

### <span id="page-10-0"></span>4.4Facture en attente de RSP

.

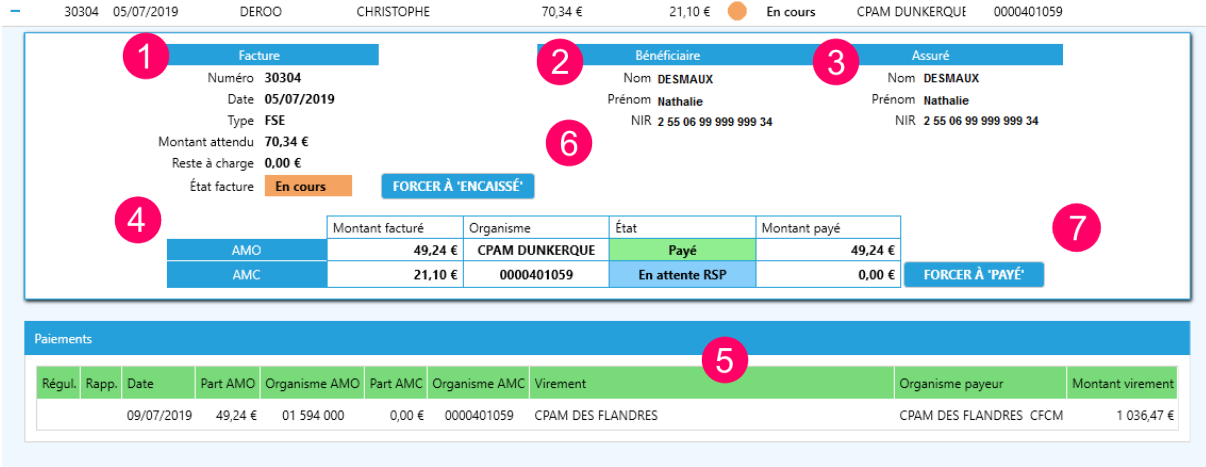

Les informations liées à la facture.

Les informations du patient inscrit sur la facture.

Les informations liées au patient assuré pour le patient bénéficiaire (ces informations ne sont disponible que quand un RSP a été réceptionné.

Le détail des montants, organismes payeur, état et montants réglés pour les parts AMO et AMC.

Le détail du paiement effectué associé à cette facture.

 Ce bouton permet de forcer la validation du montant de la facture en comptabilité ainsi que son état à « Encaissé » dans le module de gestion Tiers-Payant.

Ce bouton permet de forcer l'état de la partie AMC en « Payé ».

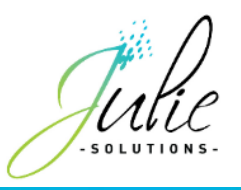

### <span id="page-11-0"></span>4.5Facture en anomalie

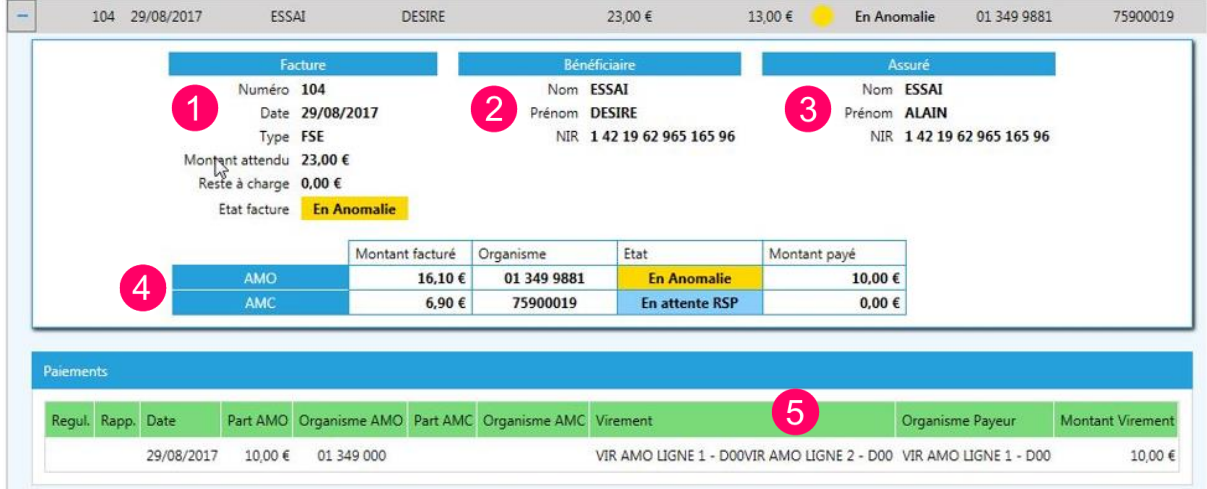

**1** Les informations liées à la facture.

**2** Les informations du patient inscrit sur la facture.

**3** Les informations liées au patient assuré pour le patient bénéficiaire (ces informations sont disponibles uniquement lorsqu'un RSP a été réceptionné).

**4** Le détail des montants, organismes payeur, état et montants réglés pour les parts AMO et AMC.

**5** Le détail du paiement effectué associé à cette facture.

Dans cet exemple, la facture est en anomalie car le virement associé à la facture n'est pas au montant attendu pour celle-ci. Dans ce genre de cas, il est nécessaire de prendre contact avec l'organisme émetteur du virement.

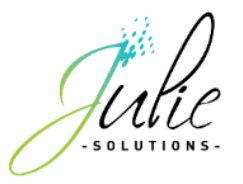

# <span id="page-12-0"></span>**5. RSP non rapproché**

Les RSP non rapproché sont des données de virement associés à des factures dont le logiciel ne trouve pas de correspondance dans la facture en attente.

Il est alors possible d'associer manuellement un RSP à une facture en attente.

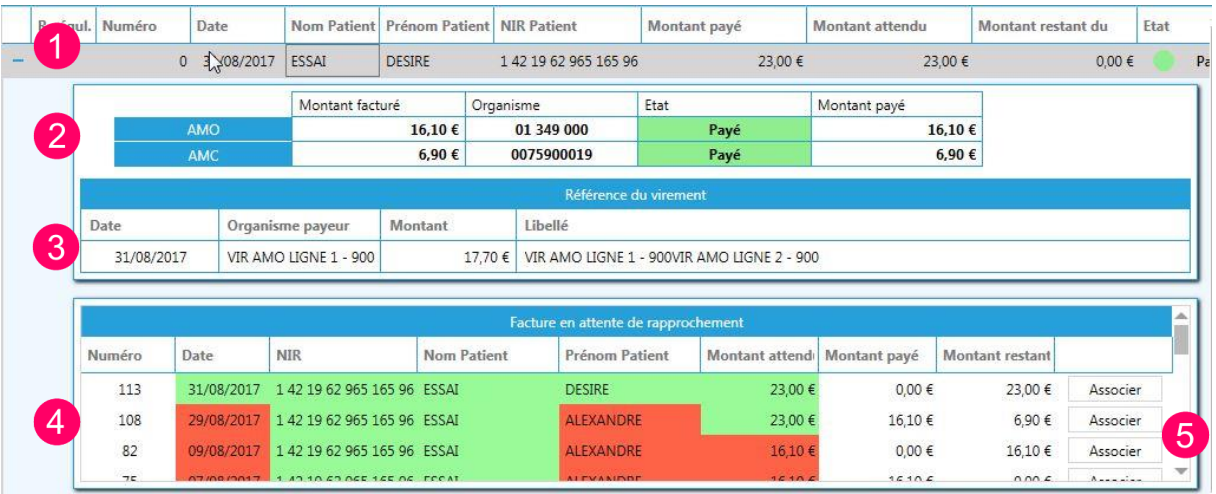

**1** Les informations liées au RSP réceptionné.

**2** Le détail des montants pour les parts AMO et AMC.

**3** Le virement associé au RSP.

**4** Le logiciel vous propose les factures en attente pouvant correspondre au RSP.

Sont signalées en vert les informations de la facture correspondant au RSP.

Sont signalées en rouge les information de la facture différentes du RSP.

**5** En appuyant sur « Associer », le lien se créé entre la facture et le RSP et met donc son état à jour.

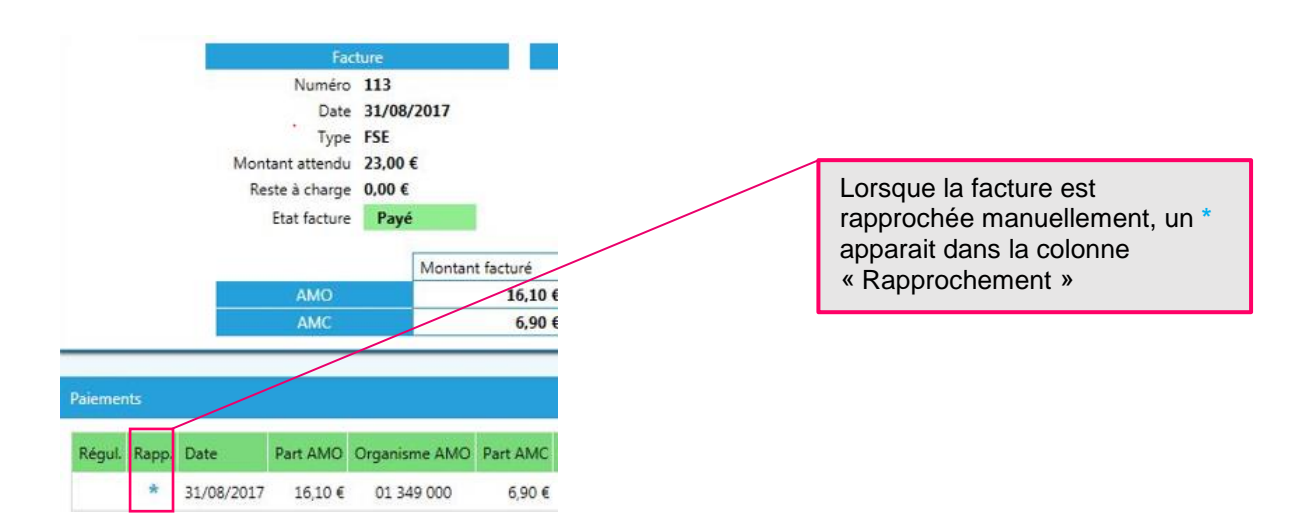

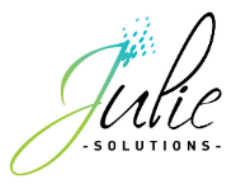

# <span id="page-13-0"></span>**6. Les opérations ponctuelles**

Vous retrouvez dans cette section les paiements et retenues ponctuels.

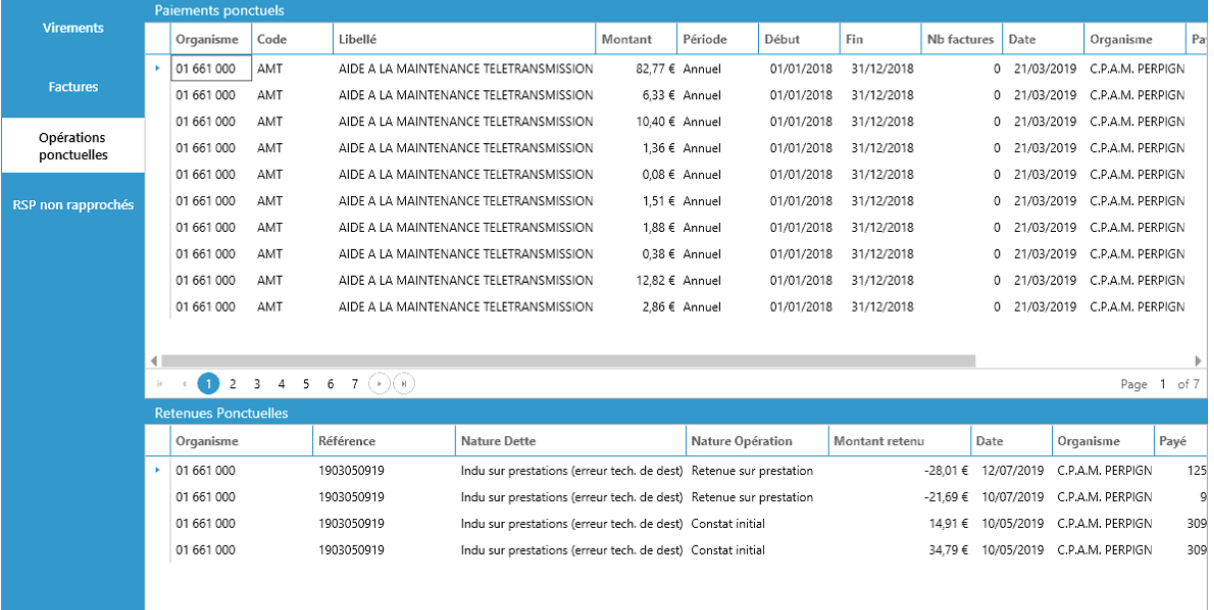

#### <span id="page-13-1"></span>6.1 Les paiement ponctuels

Les paiements ponctuels sont des montants non liés à des factures émises et inclus dans des virements reçus.

Ces versements s'effectuent en fonction de la gestion de la caisse à laquelle vous êtes affilié(e) et peuvent être des régularisations comme des versements de subvention.

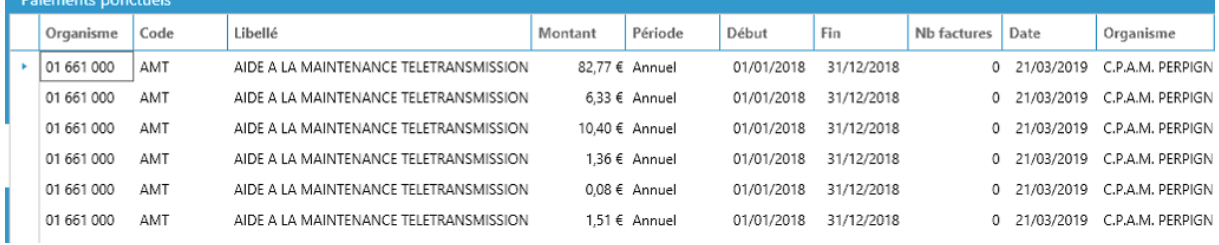

#### <span id="page-13-2"></span>6.2 Les retenues ponctuelles

Les retenues ponctuelles sont des opérations de régularisation sur un trop perçu ou autre inclus dans des virements effectués.

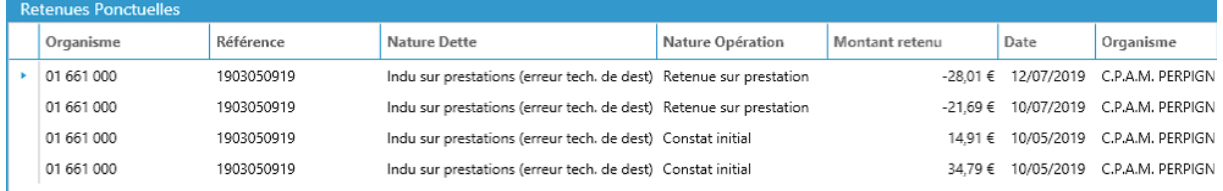